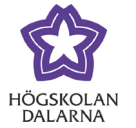

# **Activate Urkund when you create an assignment**

Updated: 2019-09-06

The Urkund integration in Learn makes it possible for you to automatically check for plagiarism in student texts submitted in Learn. This manual explains how to activate Urkund when you create an assignment.

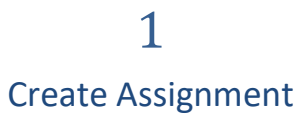

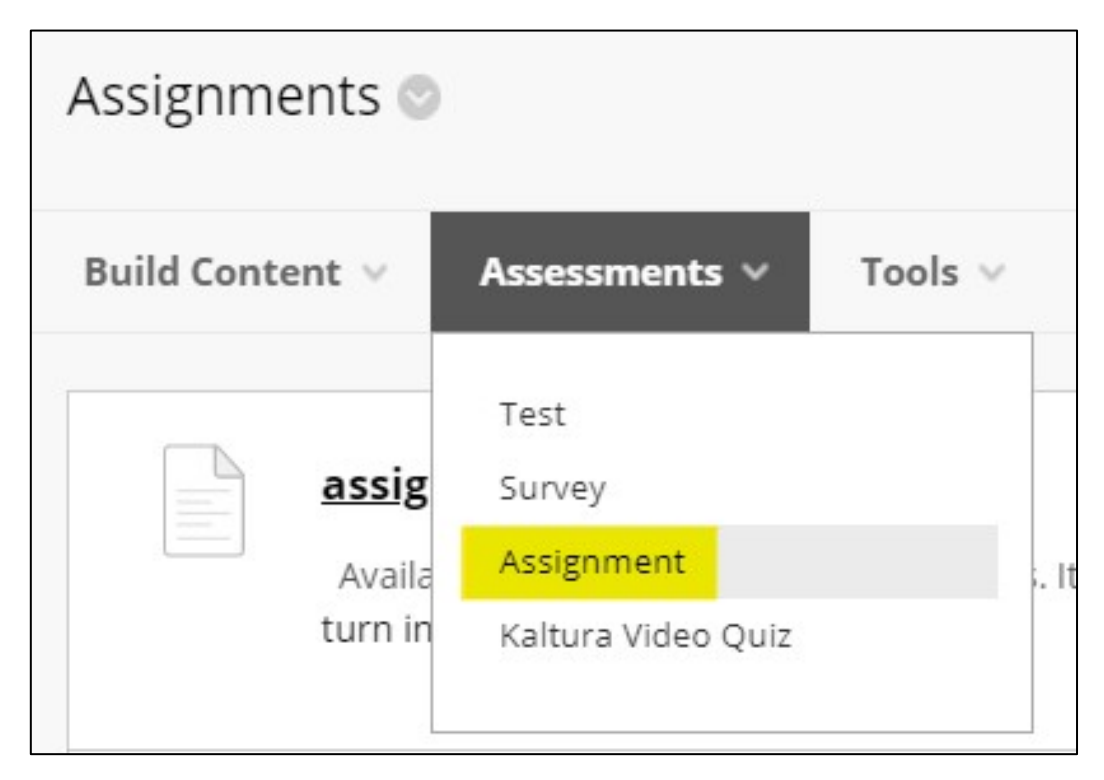

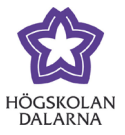

2.

#### Find the settings for Urkund in the text editor

You find and activate Urkund for an assignment by clicking 'Mashups'. Mashups is found in the text editor.

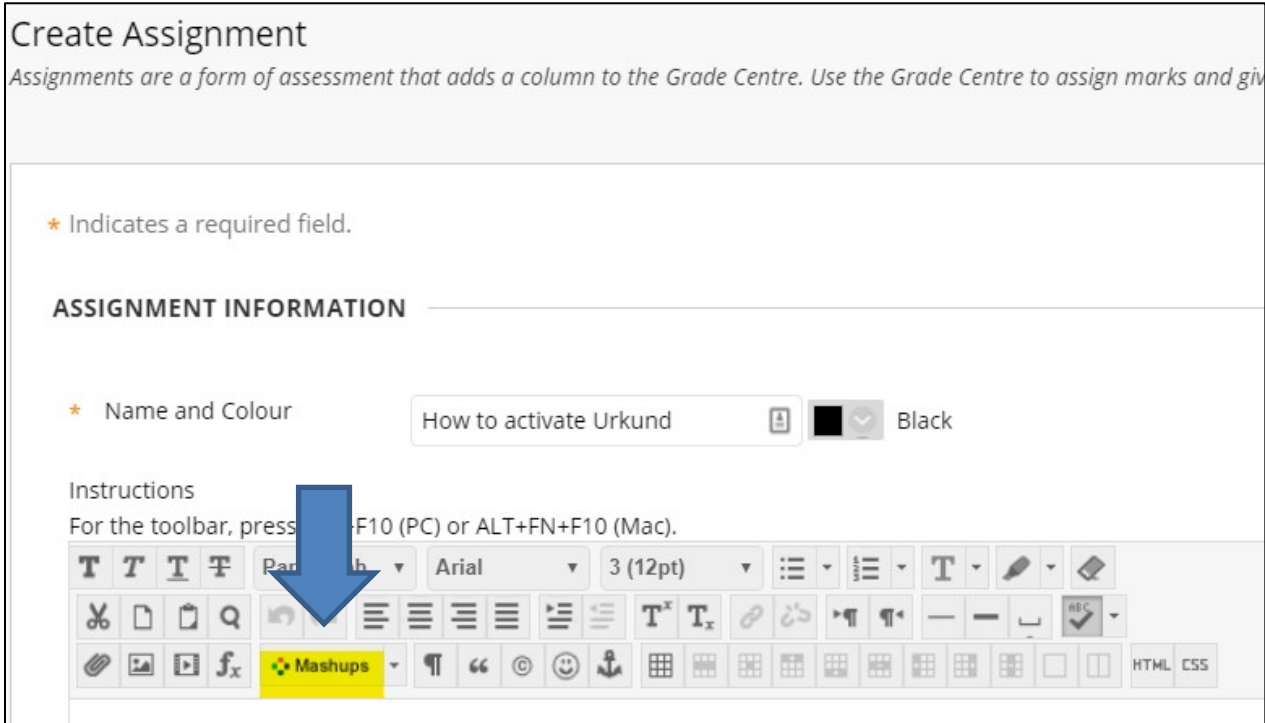

If you cannot see the alternative Mashups as in the image above, then you need to open the editor in the righthand corner (see below).

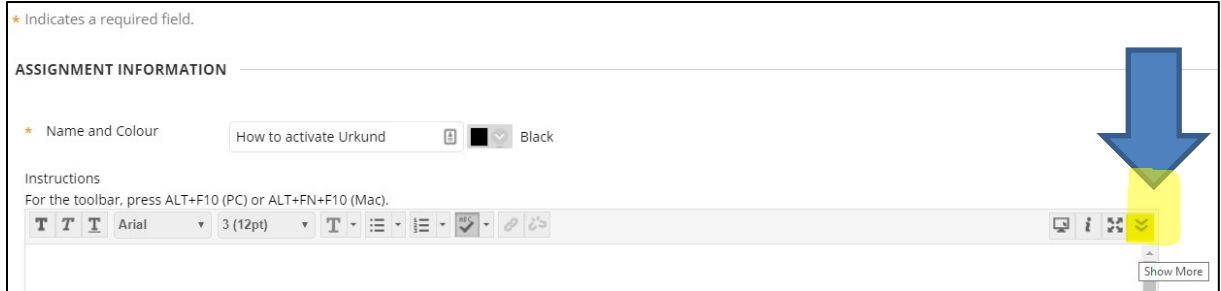

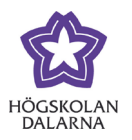

3. Choose Urkund

There are three alternatives under Mashups. Choose 'URKUND Plagiarism Checker'.

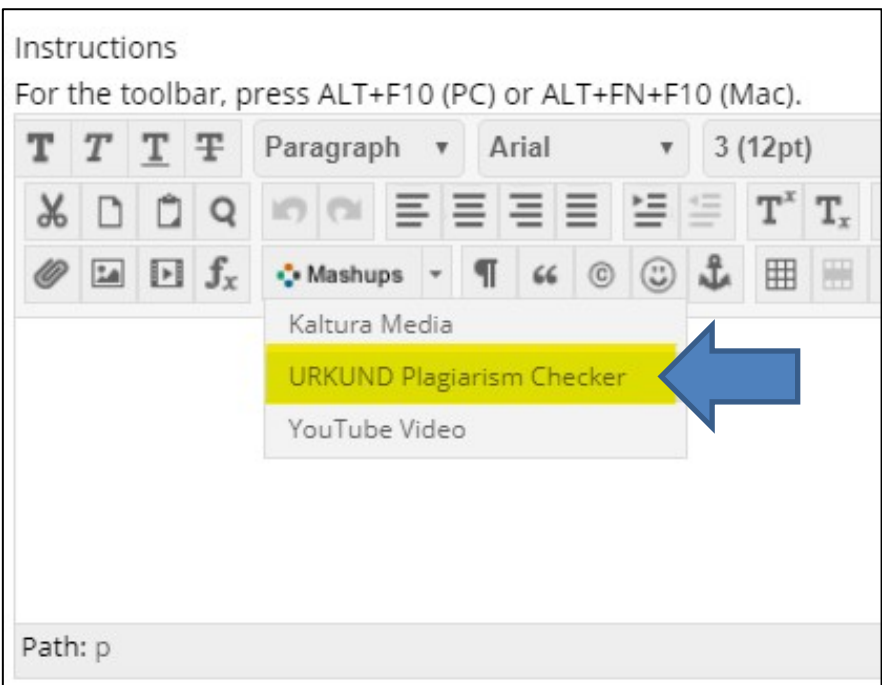

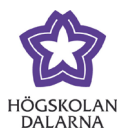

4. Your user in Urkund

When you click on the text 'URKUND Plagiarism Checker' you will see a box with several options. If you do not have a user in Urkund already one will automatically be created for you now based on your email address at Dalarna University.

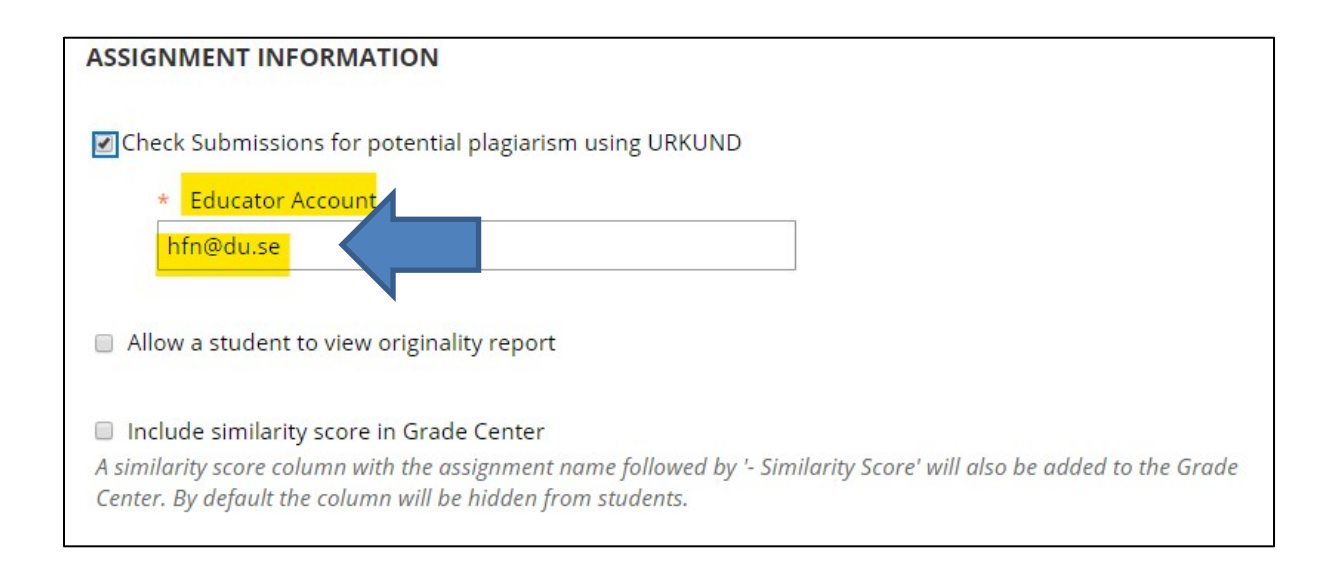

#### Should the report be visible for students??

If you want the students to be able to see the plagiarism report you need to actively choose to do so here. Tick the box "Allow a student to view originality report".

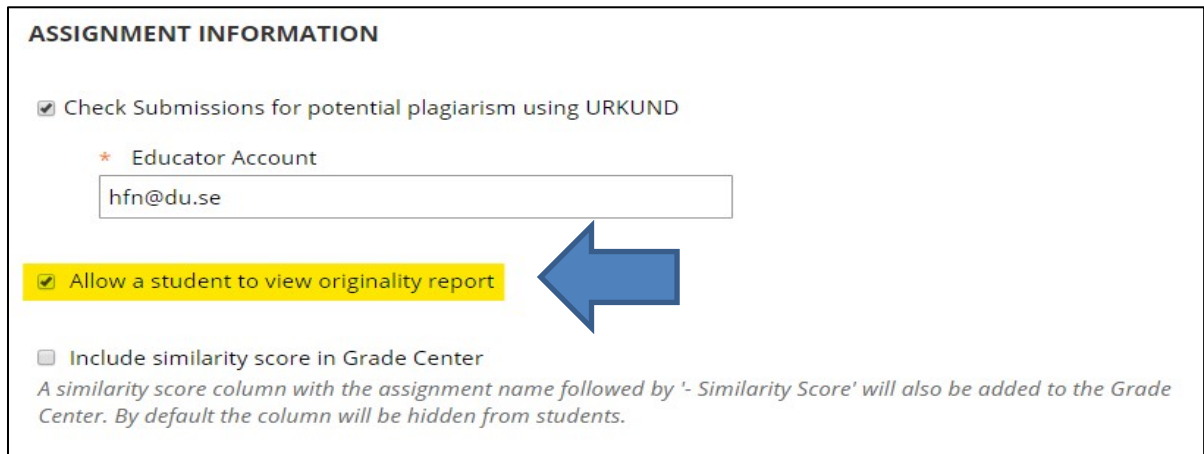

4

Dalarna University

NGL Centre

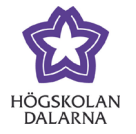

#### See results of the plagiarism control in Grade Centre

If you want to see the results of the plagiarism control in a separate column in Grade Centre, then you should tick the box "Include similarity in Grade Center". This is not necessary but will make it easier and clearer as you can see the result for all students in one place.

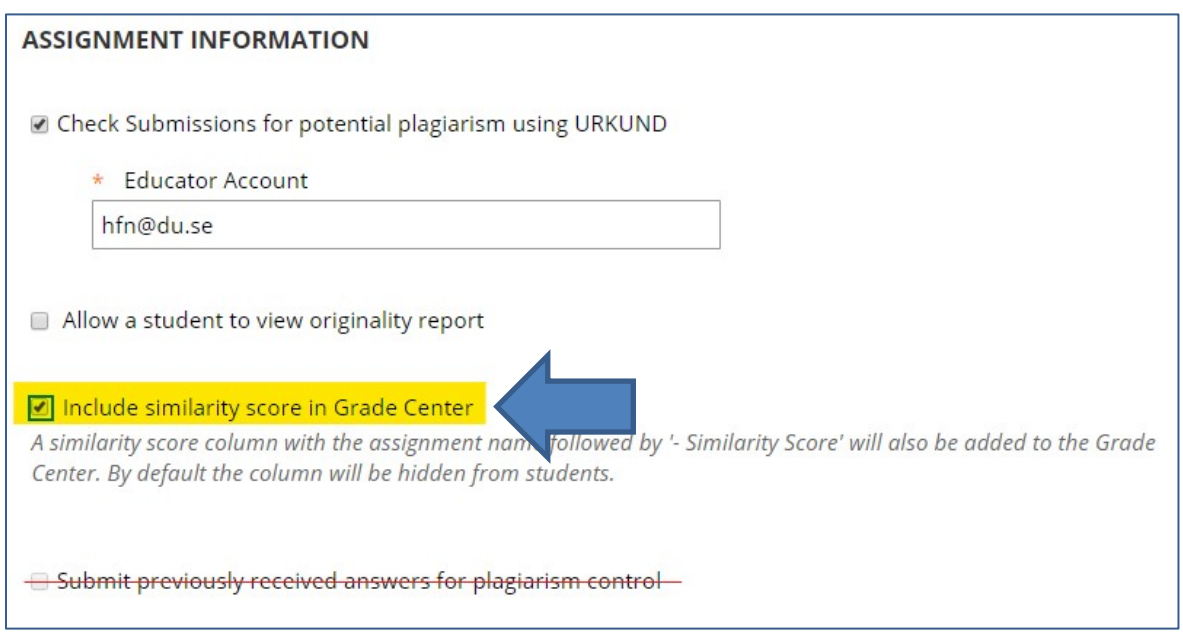

The last box ("Submit previously received answers for plagiarism control") is not possible to choose when you activate Urkund in the process of creating a new assignment.

Dalarna University

NGL Centre

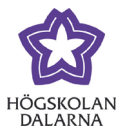

#### Save your settings

Now you need to save your Urkund settings for this assignment. This is done by clicking "Submit" which is found bottom right.

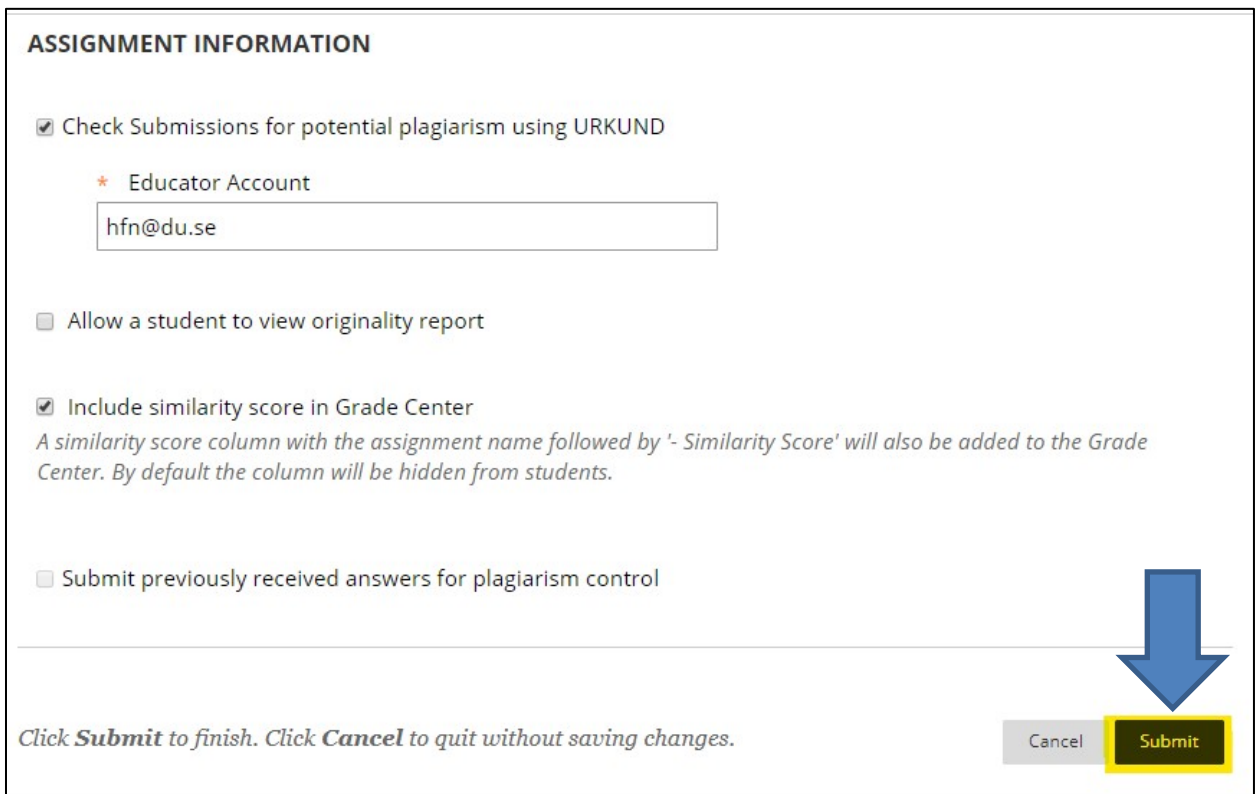

Dalarna University

NGL Centre

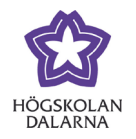

### 5

#### Urkund can be seen in the assignment

You can now see that Urkund is activated for the assignment. It is visible as a line of text in the field for assignment information. You can write more text here, such as instructions, in the usual way.

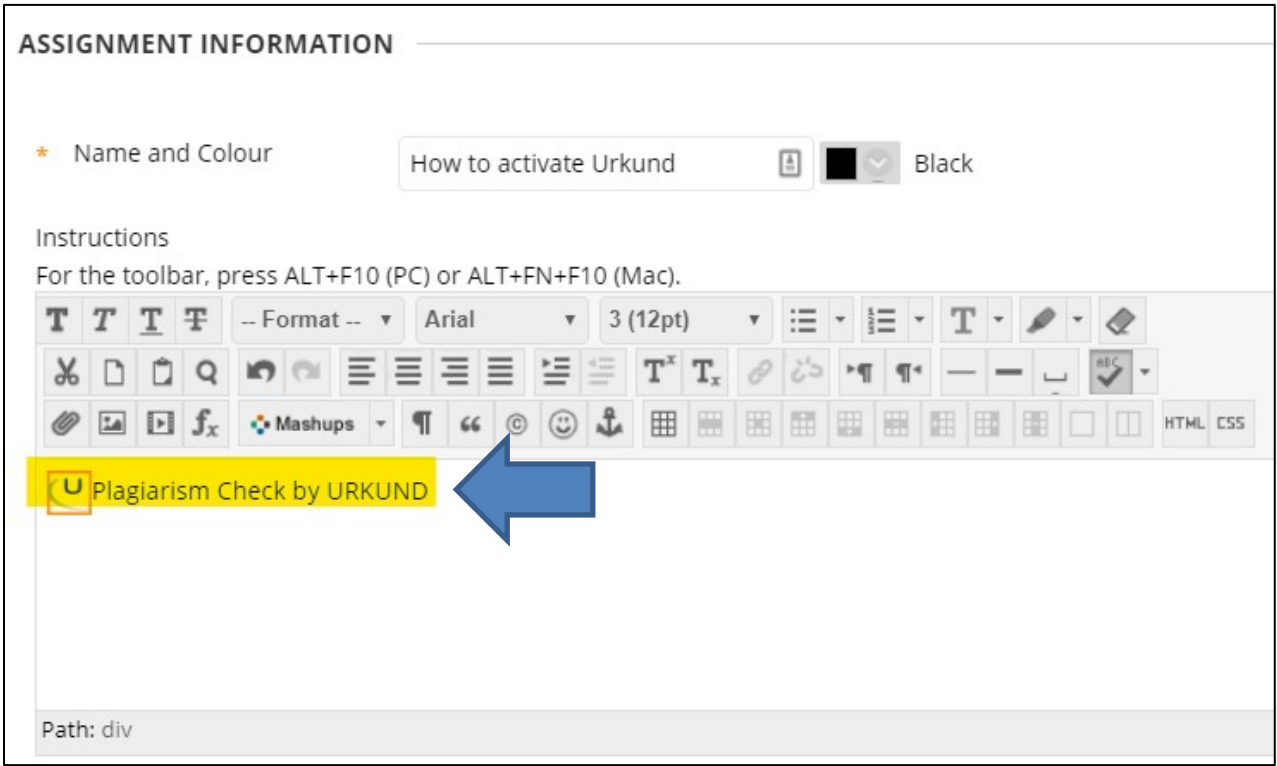

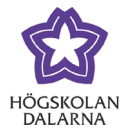

#### Student view

The student will now be able to see that Urkund is activated for the assignment. The student should be informed that his/her text is being controlled.

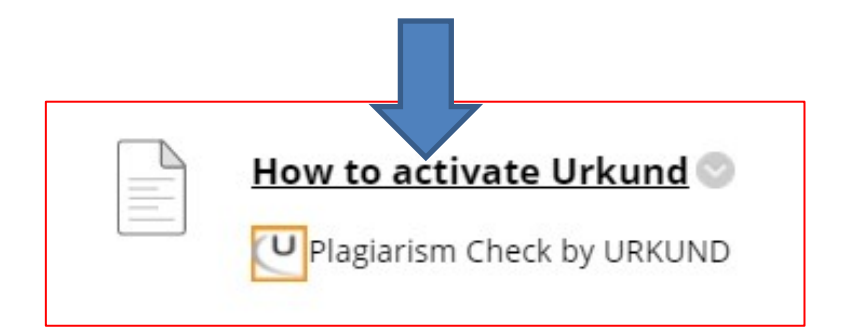

## NGL-centre

This manual was made by the NGL-centre. Should you find any mistakes or discrepancies, please let us know. Contact: [support@du.se](mailto:support@du.se)